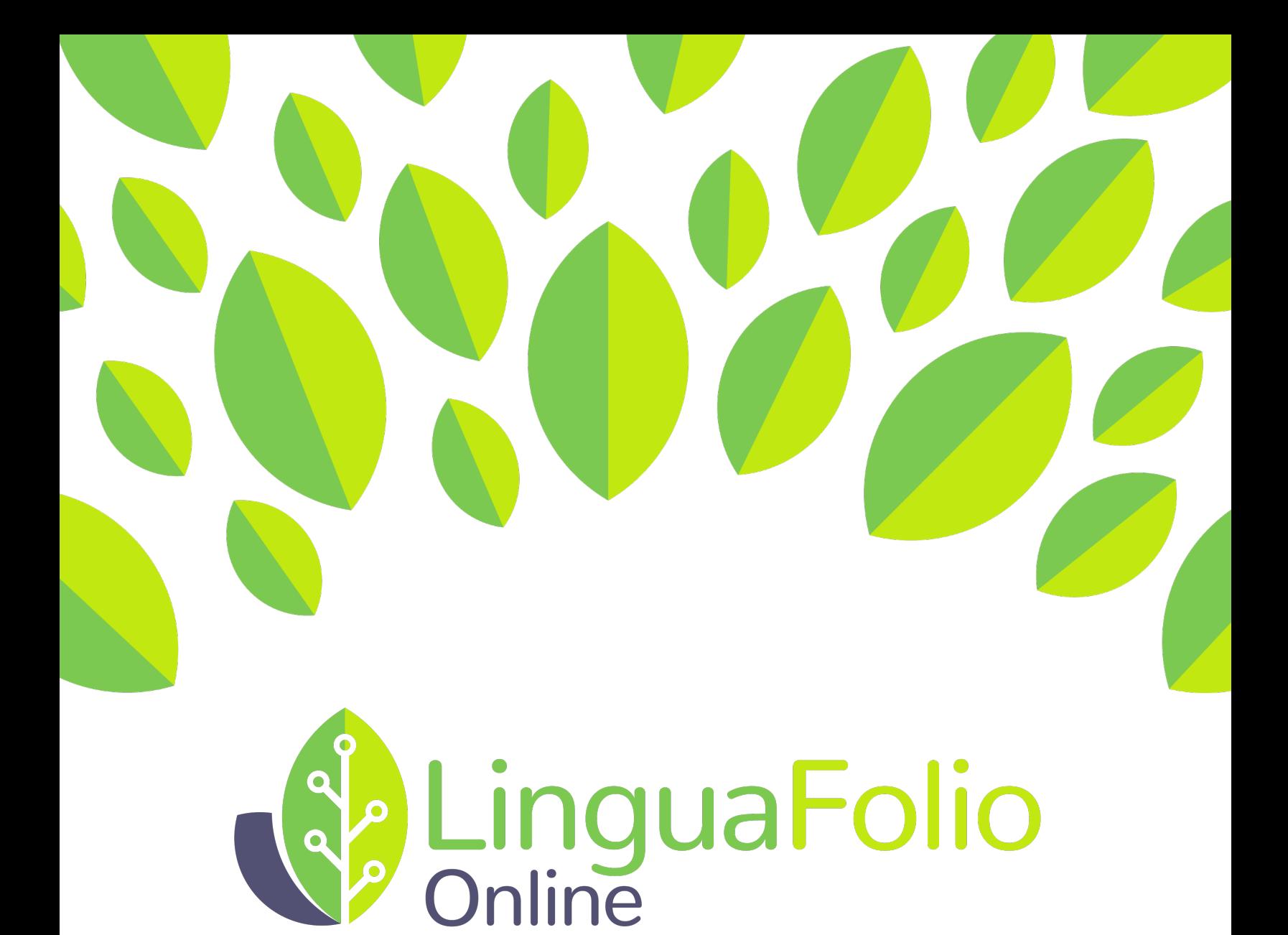

LinguaFolio Assignments Overview

## **Instructor Tutorial: LingauFolio Assignments Overview**

This tutorial provides instructors with an overview of how Assignments work in Linguafolio.

1. Go to linguafolio.uoregon.edu. Log in by clicking "Log In" near the top right corner of the screen.

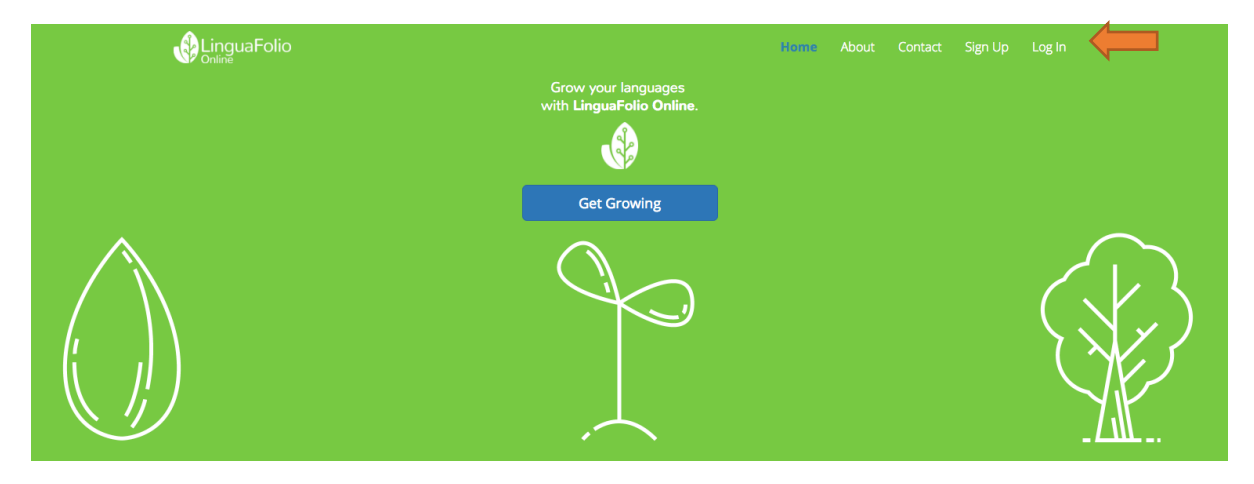

2. Next, you will see the screen below. After entering your username and password, click "Log In."

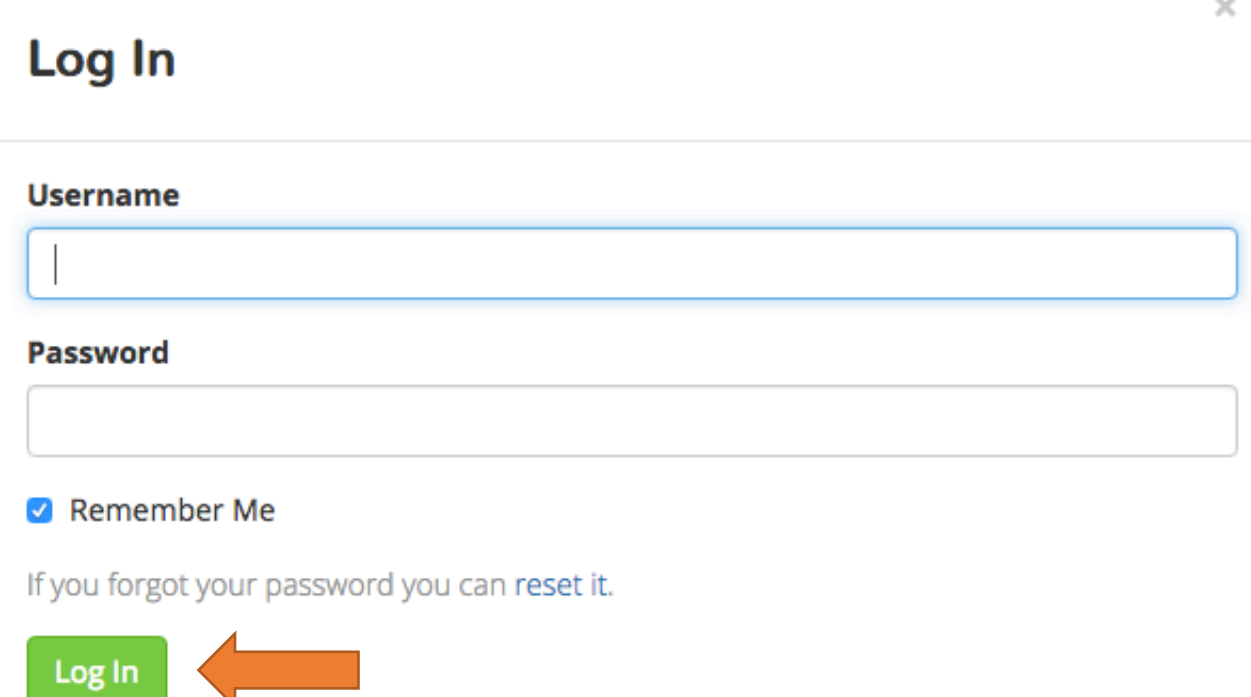

3. You will then arrive at the instructor dashboard. It will look similar to the one featured below. From the dashboard, you are able to view and add groups under "My Groups." You may add and remove students and instructors from groups under "Members." You will also be able to view information regarding the Can-Do Clusters assigned to your groups under "Focus Targets" and reflect on student evidence submissions under "Reflection."

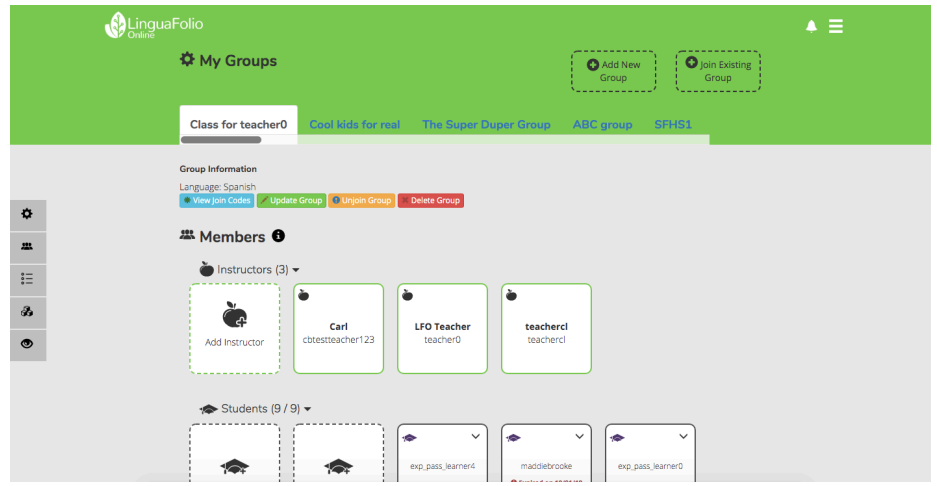

4. To access the Assignments tab, click the menu icon in the top right.

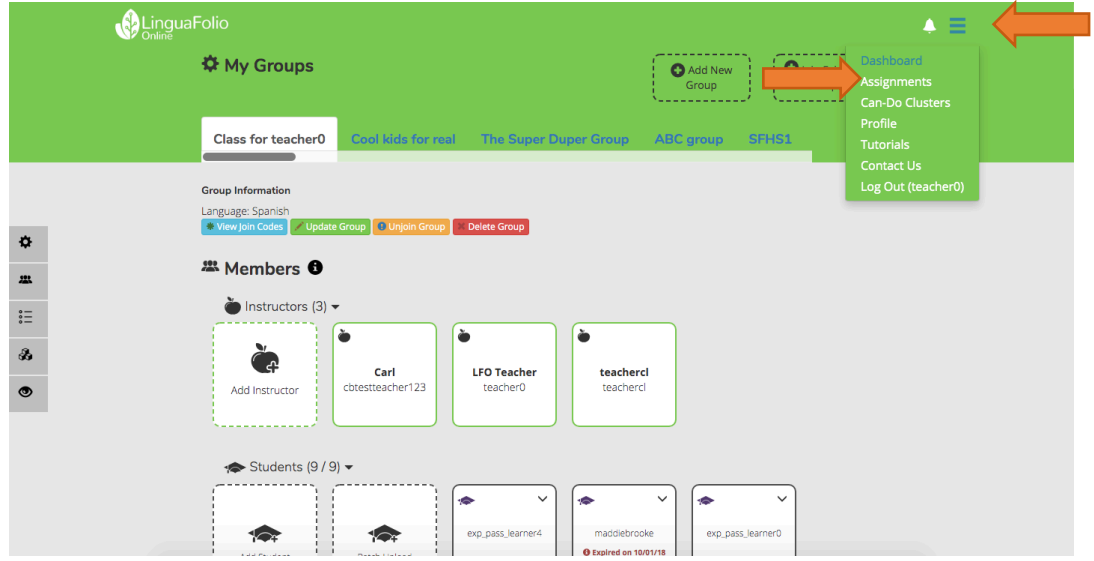

5. This will bring you to the Manage Assignment page of Linguafolio Online.

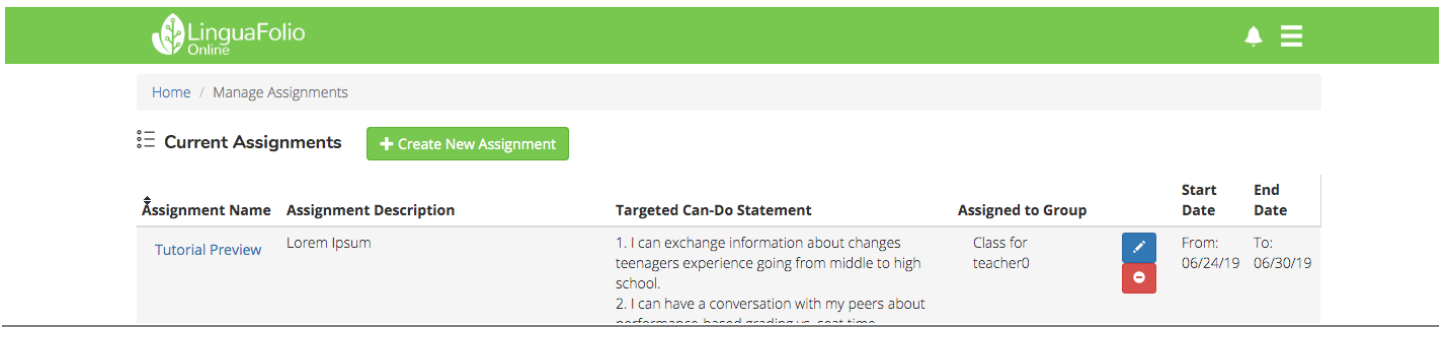

6. Clicking on the " + Create New Assignments" button will bring you to the following page, where you can set the name, description, and assigned dates, along with a color to pair with the assignment.

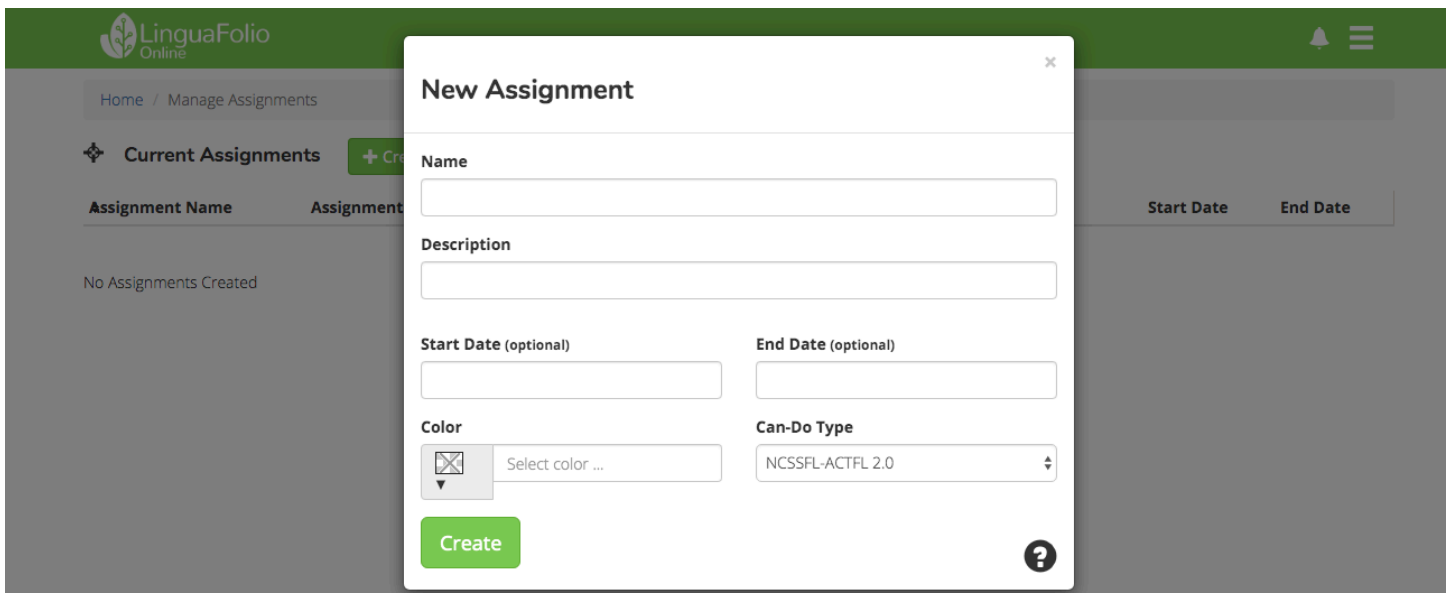

7. After creating the new assignment, you will be greeted with this screen. From here, you can select the pencil icon  $\left(\begin{array}{c} \bullet \\ \bullet \end{array}\right)$  to assign the task to a particular group. Or pick the link icon  $\left(\begin{array}{c} \bullet \\ \bullet \end{array}\right)$  to choose which Can-Do statements are related to your Assignment.

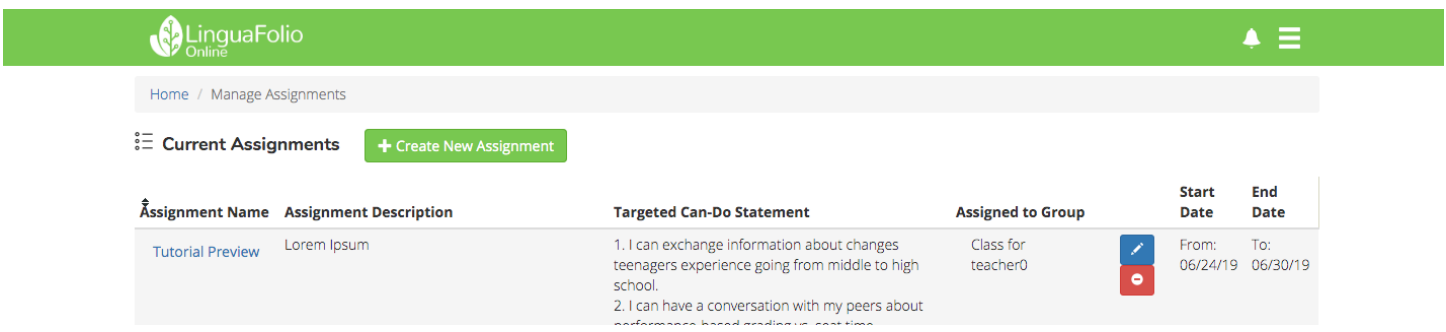

8. Once you click the link icon, you will be brought to the Can-Do page where you may select which Can-Dos are related to your assignment.

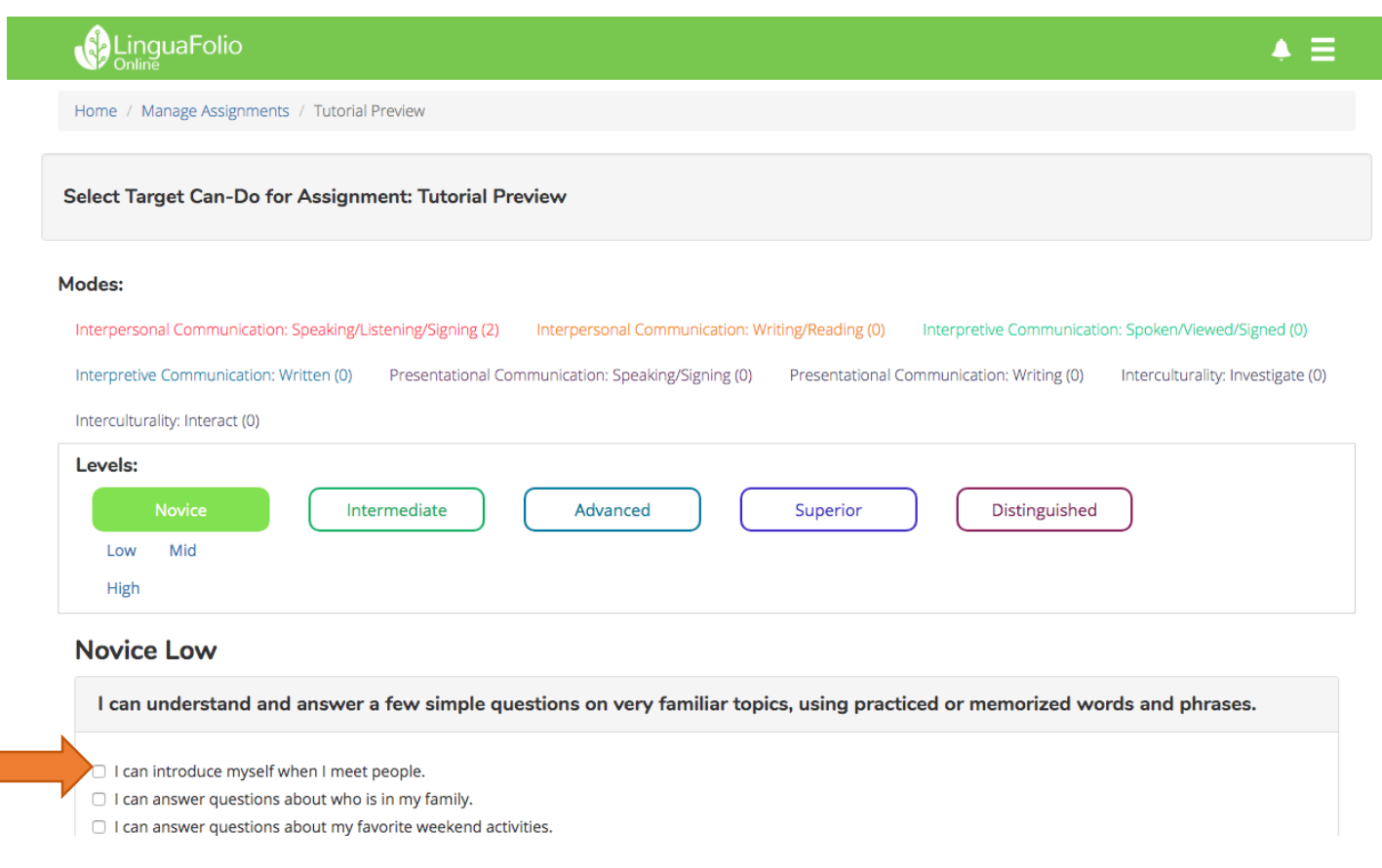

9. Congratulations! You have created an assignment for your students that they now get to explore and react to themselves!

г

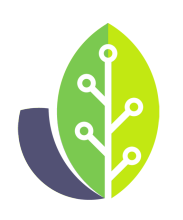

**Please note that if you are using a customized version of LinguaFolio Online, the appearance of the screens featured in this tutorial may vary slightly. Any differences in functionality will be noted.**

The U.S. Department of Education Title VI, under grant #P229A140004, supports development of LinguaFolio Online. Contents do not necessarily represent the policy of the U.S. Department of Education nor imply endorsement by the federal government.